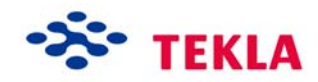

# **Numbering and Reports**

**Tekla Structures 11.0 Basic Training August 18, 2005** 

Copyright © 2005 Tekla Corporation

# **Contents**

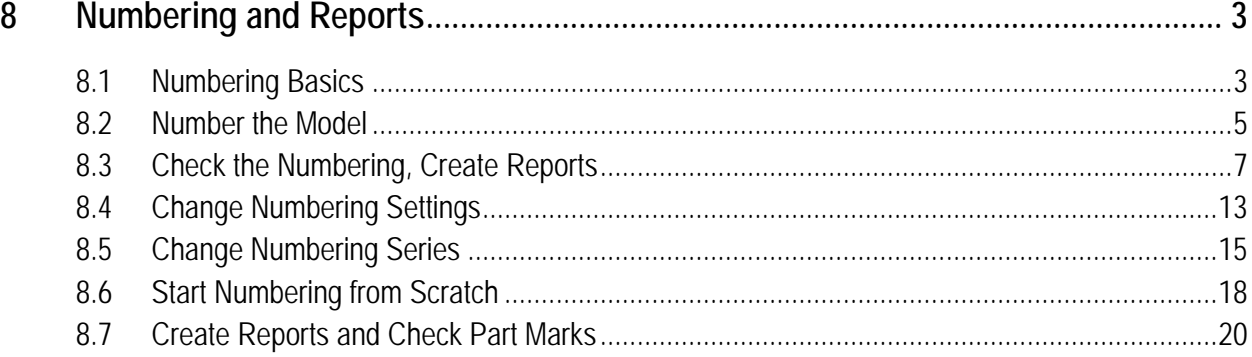

# <span id="page-4-0"></span>**8 Numbering and Reports**

In this lesson This lesson introduces the principles of numbering the model in Tekla Structures. You will learn:

- The options available for numbering your model
- How marks are assigned in numbering
- How to check part marks
- To use report templates.

## **8.1 Numbering Basics**

### **Defining numbers to be used for parts**

You use numbering series to divide part, assembly and cast unit numbers into groups.

For example, you can allocate separate numbering series to different part types (BEAM, COLUMN, BRACING, etc.) or according to which floor the part is located in  $(1^{\text{st}}$  floor,  $2^{\text{nd}}$  floor, etc.).

You can name the numbering series to which a part, an assembly or a cast unit belongs, using the part properties dialog box. The numbering series name consists of a prefix and a starting number.

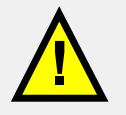

Part Position and Assembly Position numbers are material specific and apply only to steel by default. Concrete members have part prefix "Concrete", and the starting number is 1 and they have a Cast Unit Position number instead of an Assembly Position number. See more in **Help: Modeling > Parts > Numbering parts > Defining numbers to be used for parts**.

## **Running the numbering**

When you initiate the numbering process, Tekla Structures assigns marks to parts, assemblies and cast units.

You run the numbering by selecting **Tools > Numbering > Modified** or **Tools > Numbering > Full**. The **Full** option will check all parts in the model even if they have not been modified. The **Modified** option only checks the new and modified parts and is much faster.

**Help: Modeling > Settings and tools > Settings and tools reference > Tools>Numbering>Modified**

**Help: Modeling > Settings and tools > Settings and tools reference > Tools>Numbering>Full**

## **How marks are assigned in numbering**

In numbering, parts with the same Part prefix and Start number will be compared with each other. All identical parts within such a group will be given the same number. The prefix and start number together define what numbers the part will be given. E.g. if the prefix is PC and the starting number is 1 (steel columns in our model), the numbering result will be PC1, PC2, PC3, etc.

**Help: Modeling > Parts > Numbering parts > What affects numbering**

### **Numbering settings**

Numbering is carried out according to the settings in the **Numbering setup** dialog box. In the **Numbering setup** dialog you can define how new or modified parts are handled in numbering. For example, you decide whether a profile name affects the part number, and define the degree of tolerance in comparing the parts in numbering.

**Help: Modeling > Settings and tools > Numbering > Numbering settings**

# <span id="page-6-0"></span>**8.2 Number the Model**

In lesson 5 (Basic Modeling 2) we defined the numbering series for the members in our model. Thus, the members already have the numbering series information but not the actual marks. If we try to create a report or a drawing, there will be a warning about the numbering not being up to date.

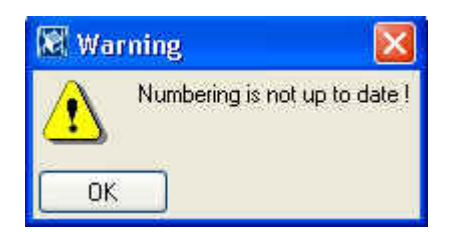

We will use **Inquire object** to see the current state of the numbering of parts and then we will number the model.

#### **Inquire a part** 1. Select **Inquire > Object…**

2. Select any steel column.

The **Inquire object** dialog box opens. The **Part position** and **Assembly position** marks are shown as PC/0 and AC/0 so the numbers shown are 1 less than the starting numbers defined for the column (PC/1 and AC/1). This indicates that the part and assembly have not been numbered yet.

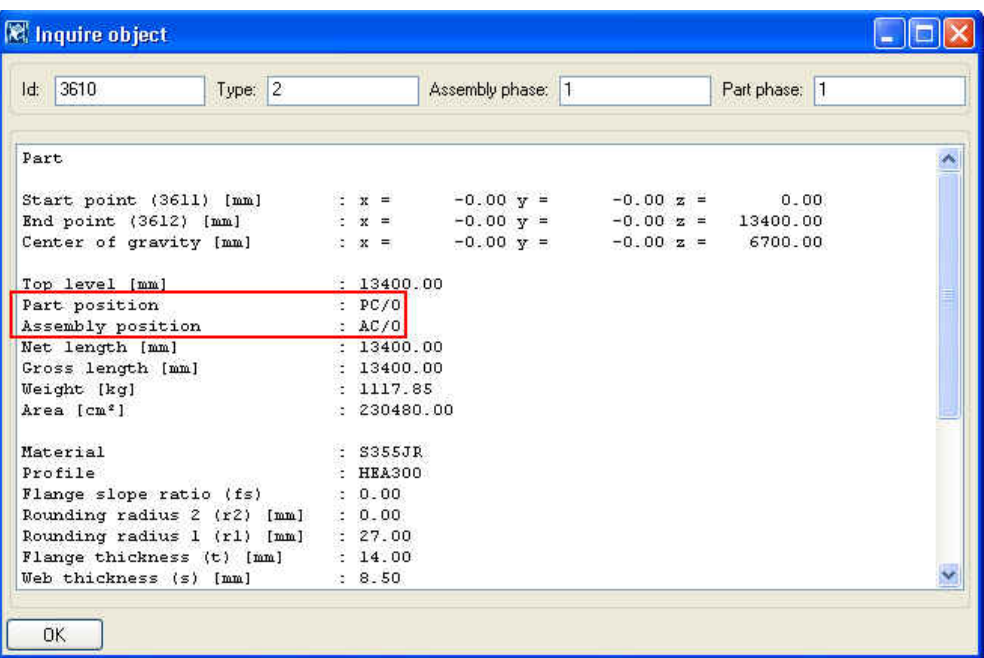

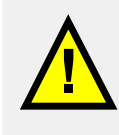

Tekla Structures uses numbers to identify parts, assemblies and cast units when producing drawings and reports. You must have Tekla Structures number the model parts before you can create drawings or reports.

**numbering** 

**Run full** Select **Tools > Numbering > Full** from the pull-down menu.

Now all the parts, assemblies and cast units in our model have up to date position numbers.

## **8.3 Check the Numbering, Create Reports**

We will now check the marks assigned to parts, assemblies and cast units.

<span id="page-8-0"></span>**Inquire part** 1. Select **Inquire > Object…**

- 
- 2. Select any column.

The **Inquire object** dialog box opens. Now the steel columns have Part position and Assembly position numbers and the concrete columns have cast unit numbers (the position numbers may differ in your model).

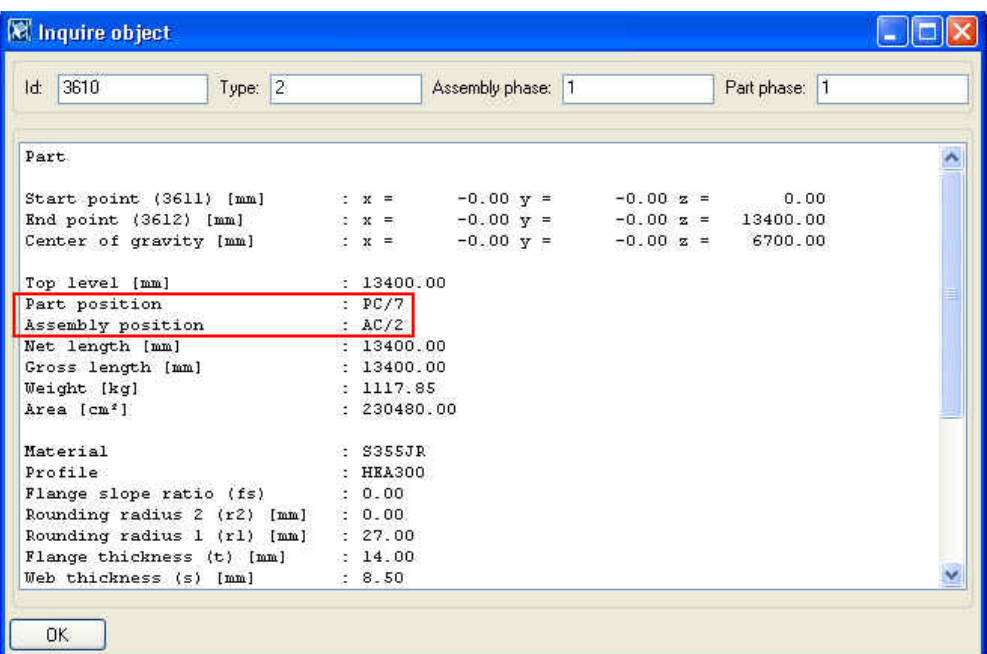

The numbering is now up to date and we can create reports. We will next create an assembly part list and a cast unit list of the whole model.

**Help: Drawing > Printing > Printing reports > Producing reports on entire model**

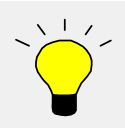

You can create reports already at an early stage of the project to check the model and get pre-bill of material lists at quotation stage, cut lists, bolt lists, weld lists etc.

**part list and cast unit list** 

**Create assembly** 1. Click on the **Report** icon to display the **Report** dialog box.

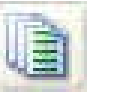

2. Select **Assembly\_part\_list** report template from the list.

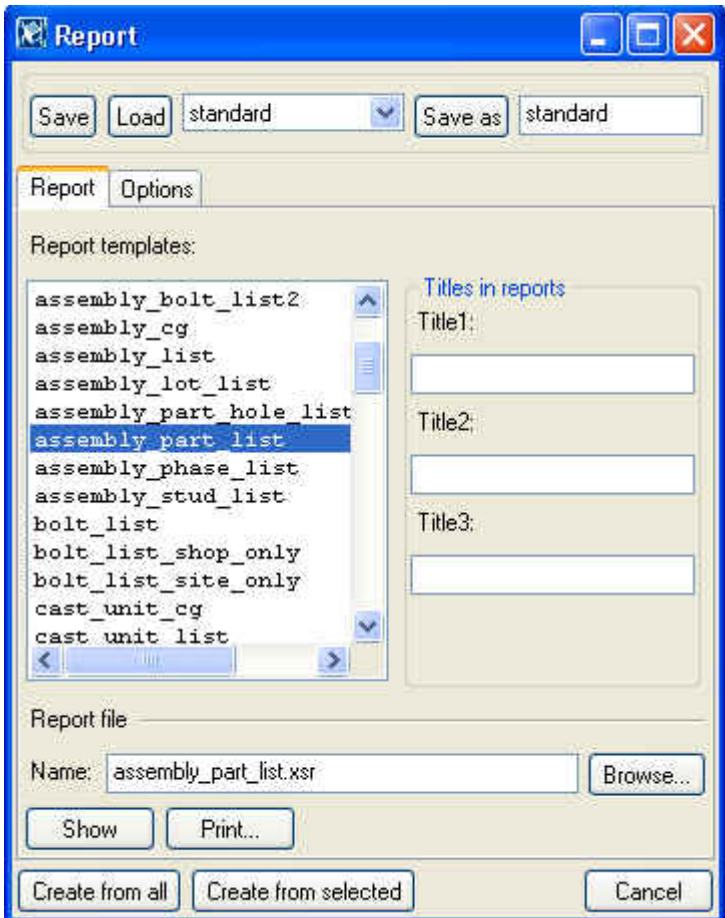

3. On the **Options** tab, check the options as shown below.

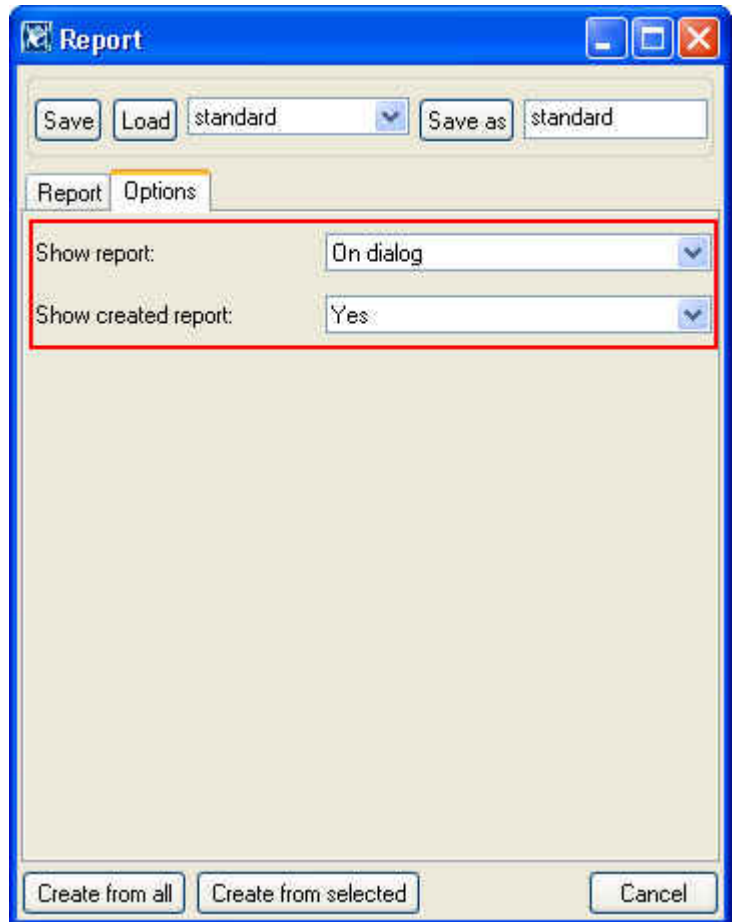

4. Click **Create from all** to run a report of the entire model.

The report is now automatically displayed in a dialog. Also the text file is created in the model folder.

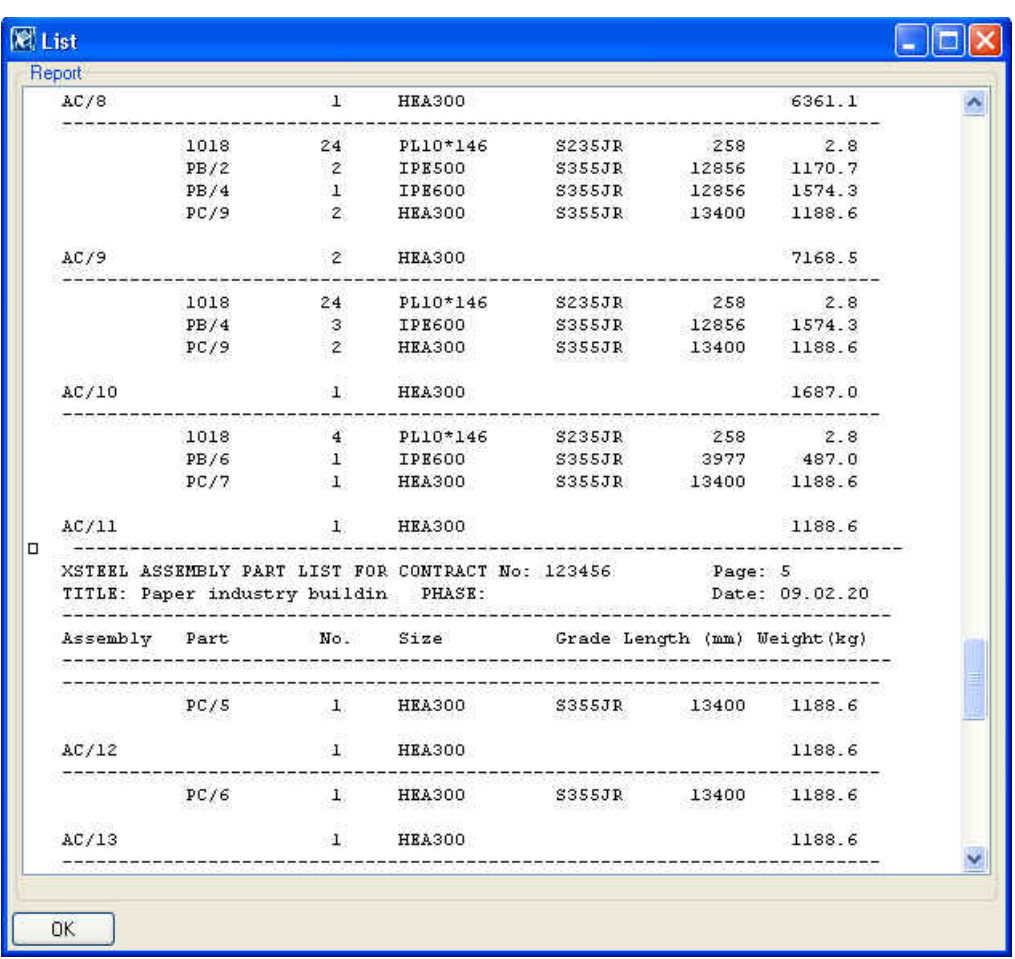

- 5. Check the numbering range of the assemblies and parts.
- 6. Repeat the procedure above to create a cast unit list of the entire model.

We will next create a cast unit list of all concrete columns in our model. We will name the report with a specific name in order to keep the information on the stage of the project.

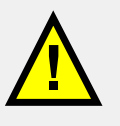

To keep the report files you have created, give them a specific name. If you try to create a report with the existing name, Tekla Structures asks before it overwrites the existing report.

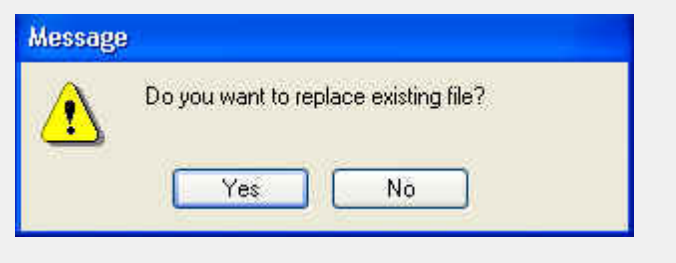

**list of concrete** 

- **Create cast unit** 1. Use select filter **COLUMN** CONCRETE to select all concrete columns.
	- 2. In the **Report** dialog box, edit report file name to read: **cast\_unit\_list\_COLUMN\_02\_02\_04.xsr**.

(Next time you create the cast unit list of columns just change the date)

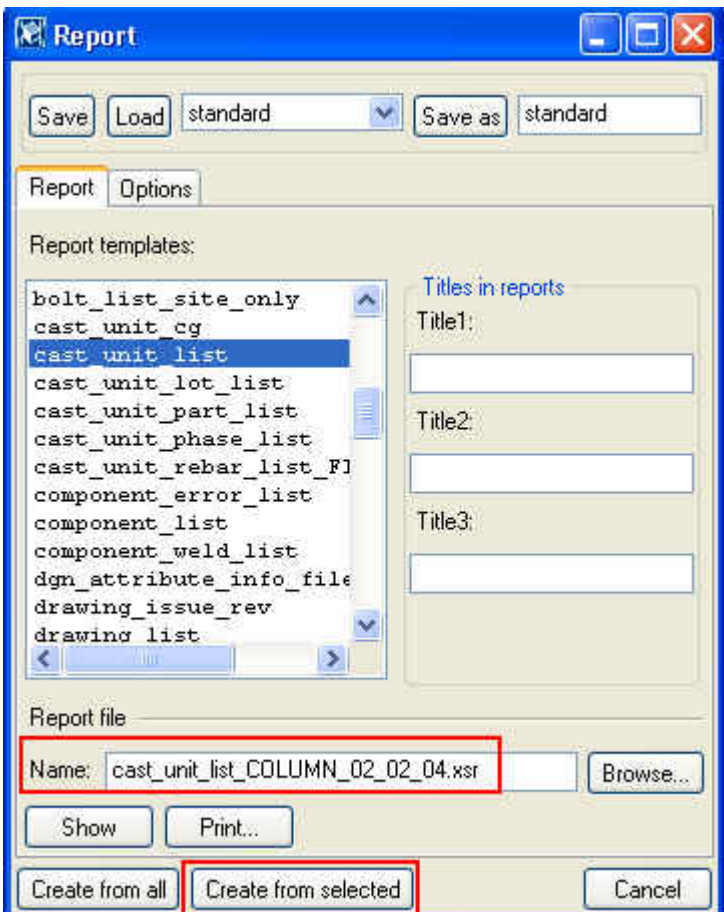

- 3. Click **Create from selected.**
- 4. The report is now displayed in a dialog box.
- 5. Select **Tools > Open model folder** to check that the actual text file appears in the model folder.

Tekla Structures stores a full numbering history in the file: **numbering.history**.

The file contains the following model numbering details:

- User who carried out the numbering and the date
- Numbering Full / Modified
- Numbering settings used
- A list of defined numbering series
- Information on the parts, assemblies and cast units numbered

**Study the numbering history log** 

#### 1. Select **Tools > Display log file > Numbering history log…**

This displays the numbering history in a dialog box.

2. For more information on the log file, see help file **Help: System > Files and folders > Log files > Numbering history log**.

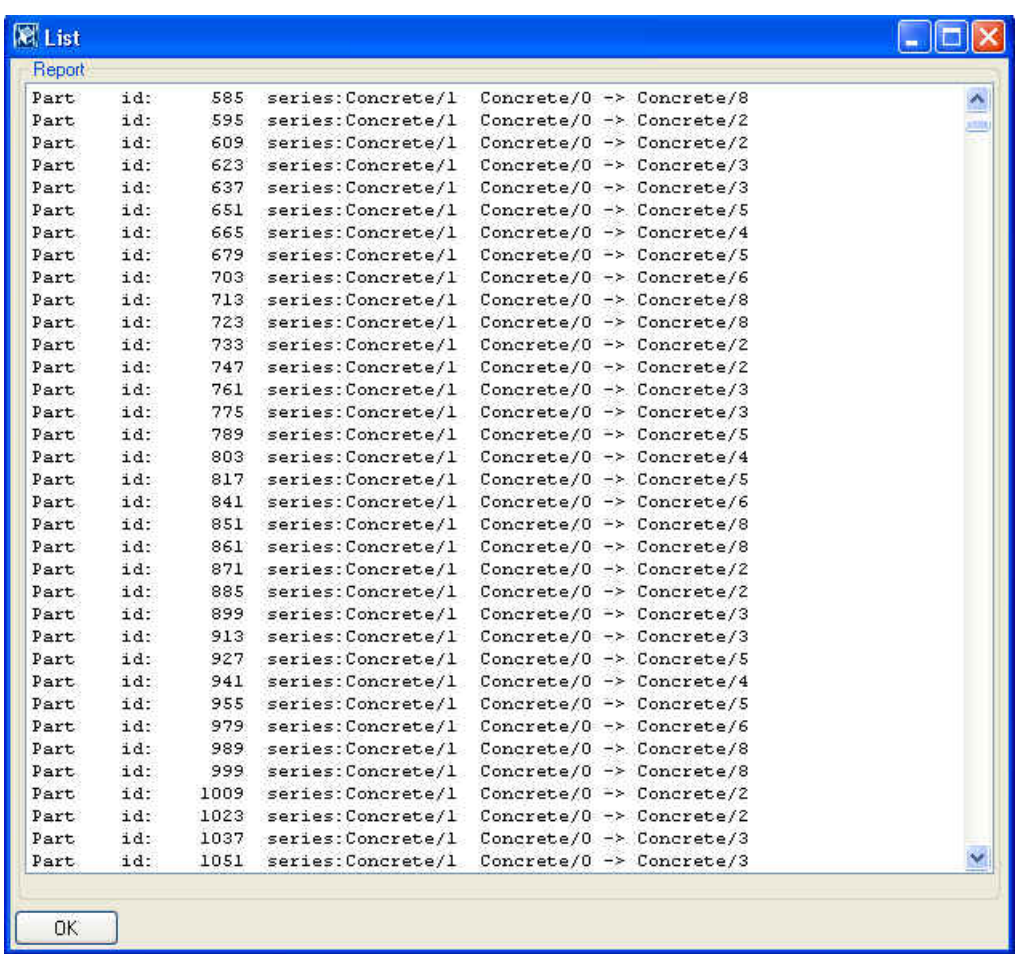

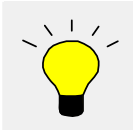

When you select a list entry that contains the ID numbers of the parts or the assembly, Tekla Structures highlights them in the model.

# <span id="page-14-0"></span>**8.4 Change Numbering Settings**

You may come across a situation in the middle of the project when you need to change the numbering settings. For example, if some parts have already been ordered from the workshop, you may need to have different part marks for additional parts even if they are the same as the existing ones.

We will now choose the numbering setup option **Take new number** for new parts. As an example, we create some new parts to demonstrate the new numbering setup.

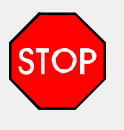

Changing the numbering settings in the middle of the project can be dangerous. In a case where you absolutely need to change the settings in the middle of the project, make sure you understand how the changes will affect the part marks.

**columns** 

- **Copy beams and** 1. Select the Model 1 beams and columns on gridline 7.
	- 2. **Copy** them twice 6000 mm in the x direction.

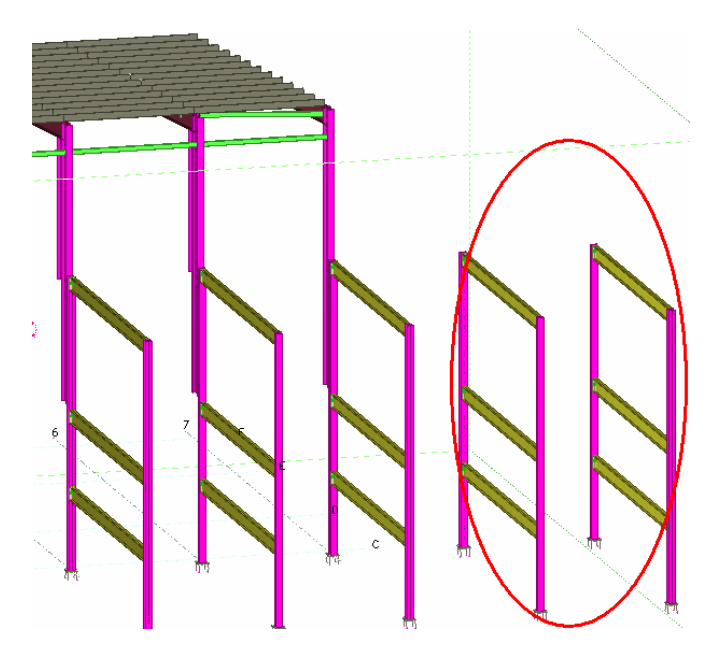

- **Change** 3. On the menu, select: **Setup > Numbering...**<br> **numbering**<br> **4.** In the **New:** field, choose the option **Take ne** 
	- **settings** 4. In the **New:** field, choose the option **Take new number**, and click **Apply**.

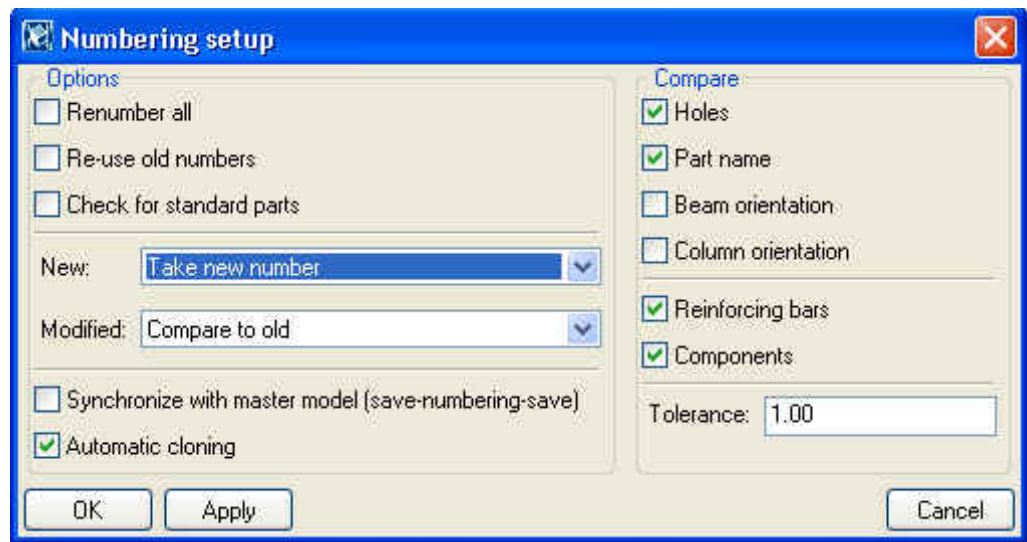

**Number the model** On the menu, select: **Tools > Numbering > Full.** 

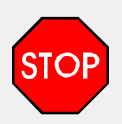

Always carry out a full numbering on the model after you have changed the numbering settings.

- 1. Use the **Inquire object** command to compare the marks of corresponding old and new parts. **Inquire the result** 
	- 2. Study the changes in the numbering history log (the position numbers in your model may differ from the example below).

264219 series: AC/1 AC/0 -> AC/14<br>266143 series: AC/1 AC/0 -> AC/14 Assembly id: Assembly id:

## <span id="page-16-0"></span>**8.5 Change Numbering Series**

By defining a numbering series (numbering prefixes and start numbers) we can group parts, assemblies and cast units the way we want. This way we can allocate parts in a certain area of a building to a particular numbering series.

We will now change the numbering series of the outermost frame that we copied by changing the start numbers from 1 to 1000. We will then change the numbering series of the end plates in the frame to 2001 by using the connection dialog box (which will overwrite the position number defined in the preferences dialog box).

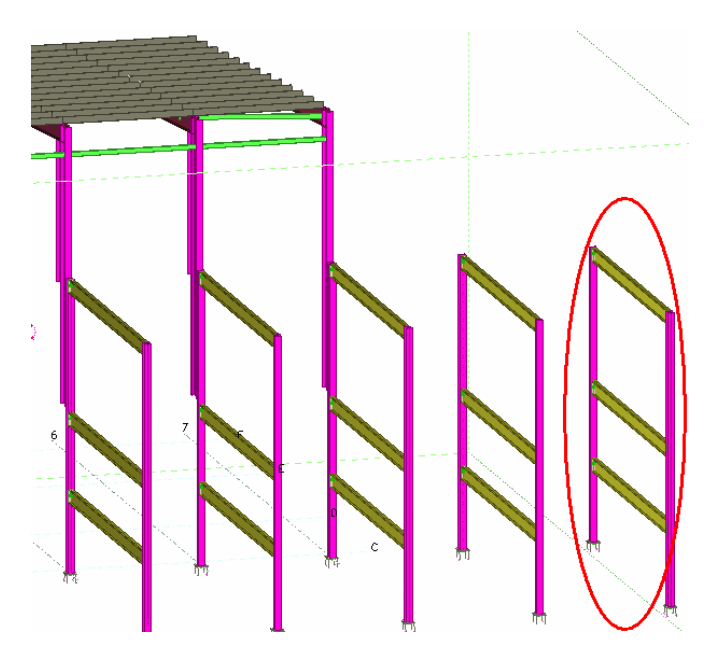

**numbering series**

- **Change the** 1. Select the columns on the outermost frame.
	- 2. Modify the numbering series (and only the numbering series) of the columns as shown.

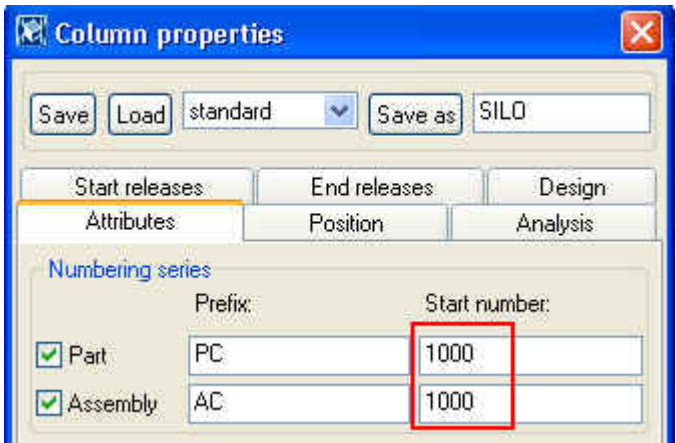

- 3. Select the beams on the outermost frame.
- 4. Modify the numbering series of the beams as shown.

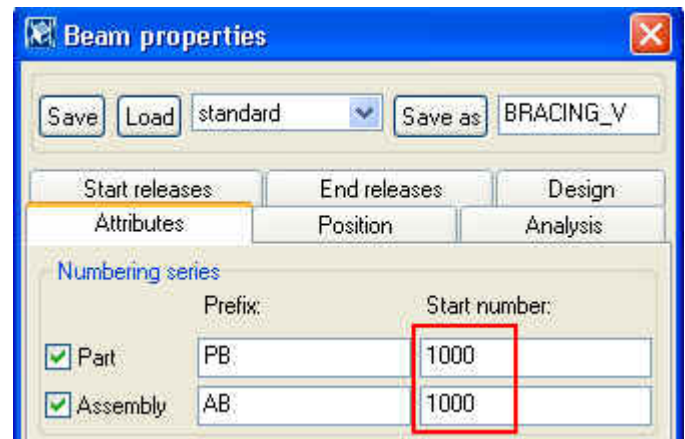

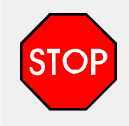

When planning numbering, ensure that you reserve enough numbers for each series. If one series overflows into another, Tekla Structures might allocate the same number to different parts. Tekla Structures will warn you about series overlaps. View the numbering history log to check which numbers overlap.

**numbering series of the connection members** 

- **Change** 1. Open the **End plate 144** dialog box.
	- 2. On the **Plates** tab, edit the **End plate** position number to **2001**.
	- 3. Modify all the end plate connections of the frame with only the **Pos. No** field checked.

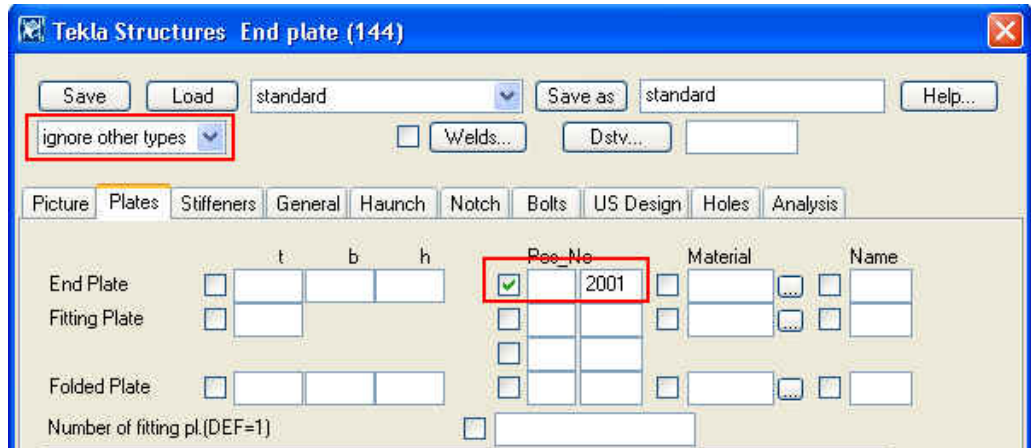

**Number the model** On the menu, select **Tools > Numbering > Full.** 

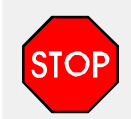

Always carry out full numbering on the model after you have changed numbering series.

**Inquire the numbers**

1. Use the **Inquire object** command to compare the marks of corresponding old and new parts

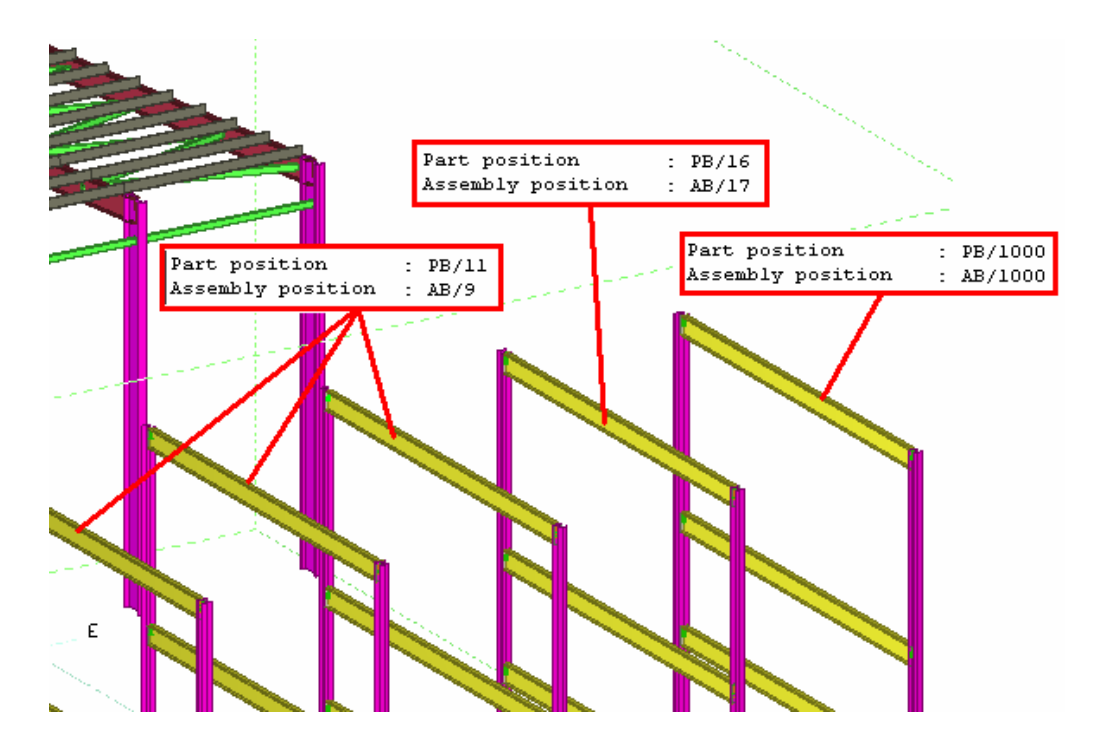

2. Study the changes in the numbering history log. We will now delete the parts created in this lesson. **Delete the frames** Delete the two frames created in this lesson.

# <span id="page-19-0"></span>**8.6 Start Numbering from Scratch**

After trying different numbering options (changing numbering settings and numbering series) there is a possibility that some earlier unwanted position numbers will remain. There may also be gaps in position numbers.

Before you start creating drawings to issue, it is reasonable to start the numbering from scratch.

This method will ensure that each part in the model will really get the position numbers according to the updated numbering series defined for them and no previous, unwanted numbers will be left.

**all parts** 

- **Clear numbers of 1.** Select all the parts in the model.
	- 2. On the menu, select: **Tools > Numbering > Clear selected**.

**Renumber all** 3. Check-mark the option **Renumber all** in the **Numbering setup** dialog box.

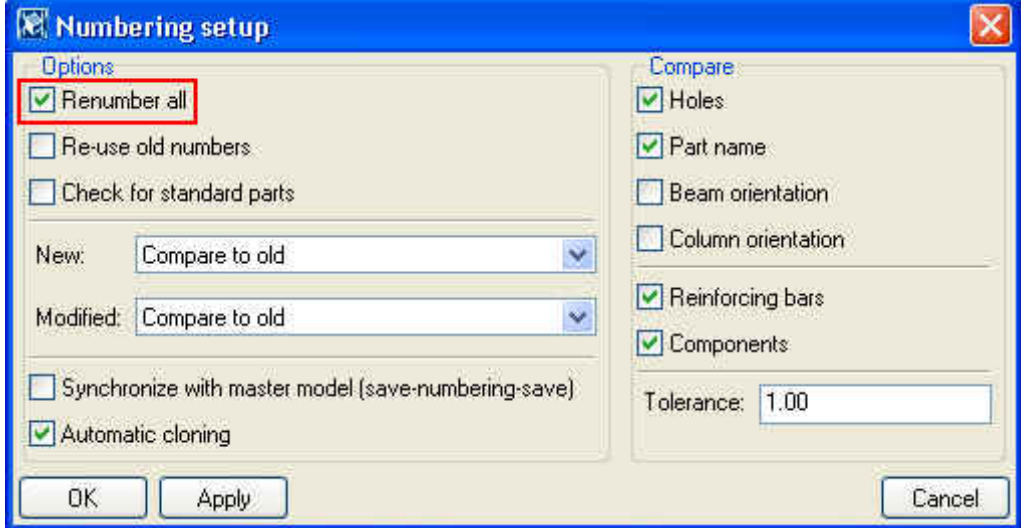

#### 4. Select **Tools > Numbering > Full**.

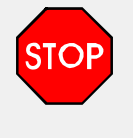

By using the **Unnumber selected** command or **Renumber all**  setting you will loose all information about previous numbers. These settings can be safely used only at the beginning of a project.

**Set the numbering settings for the project**

5. Finally, set the numbering setup the way you want the numbering to be carried out in the project.

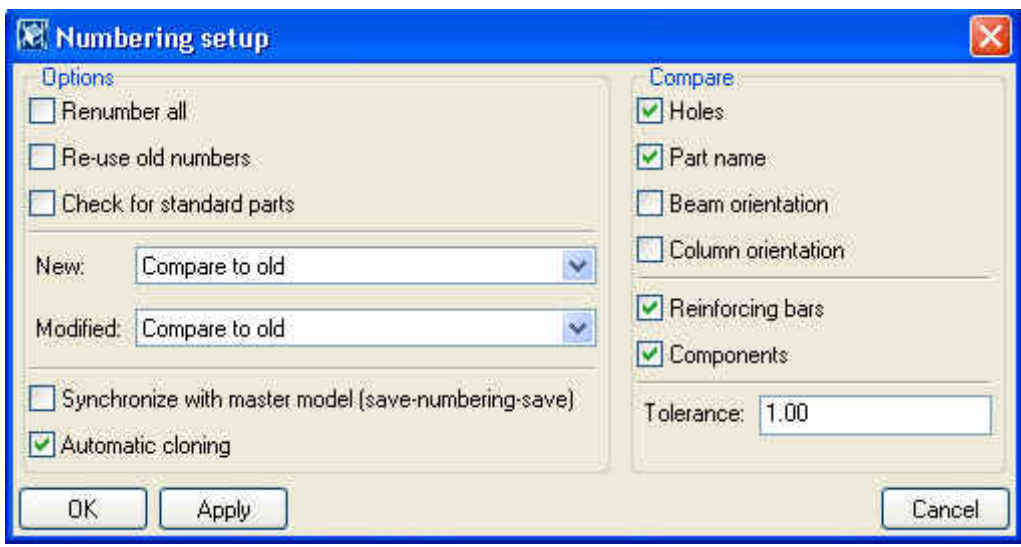

- 6. Click **OK**.
- 7. On the menu, select: **Setup > Save defaults**.

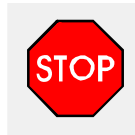

You must save the **Numbering setup** for the model with the command **Setup > Save Defaults** to restore the options by default when you open the model.

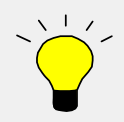

Use **Setup > Load defaults** command to see the saved **Numbering setup** options.

It is recommended that you normally use **Modified** numbering.

In these cases, **Full** numbering should be run instead of **Modified** numbering:

- when performing the first numbering after the numbering settings have been changed
- when Standard part option is used
- when Pop-marks are used in DSTV files.

# <span id="page-21-0"></span>**8.7 Create Reports and Check Part Marks**

Tekla Structures can produce many different reports from the information contained in the model. Study the available reports. You can also print the report with the **Print…** option.

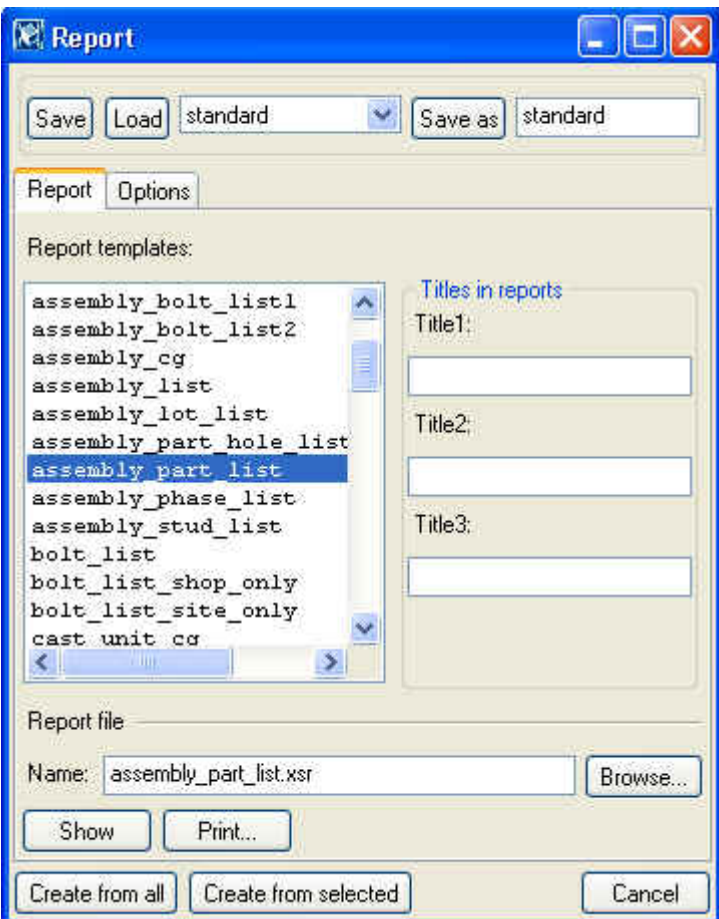

## **Check reports**

Create the following reports and check the model:

- **Part\_list** Check the plate thicknesses for abnormalities
- Part\_list Check the numbering range
- **Part\_list** Check zero lengths of material
- **Part\_list** Check the steel grades
- **Assembly\_list** Check the numbering range for steel assemblies
- **Assembly\_part\_list** Check the main item profile (plates or flats may indicate incorrect welding)
- **Cast Sequence list** Check the numbering range
- **Cast list** Check the main item profile
- **Material\_list** Check that the grades that are used are correct
- **Rebar\_schedule\_FIN** Check the numbers and types of rebars

### **Other checks**

Here are some other ways to check your model:

- Clash-check the entire model
- Check the erectability of precast members
- Use the view or select filter to ensure that beams are called BEAM, columns are called COLUMN etc.
- Check the existence of marks on a marking plan and check that the updating of marks is done
- Check that the Title block information on each drawing is correct.